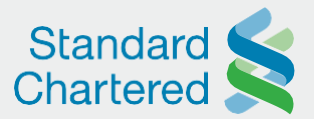

## How to Initiate Mobile Wallet Payments in Straight2Bank Classic

1

2

Log into Straight2Bank and navigate to Cash Management > Transactions > Payments > Mobile Wallet Payments:

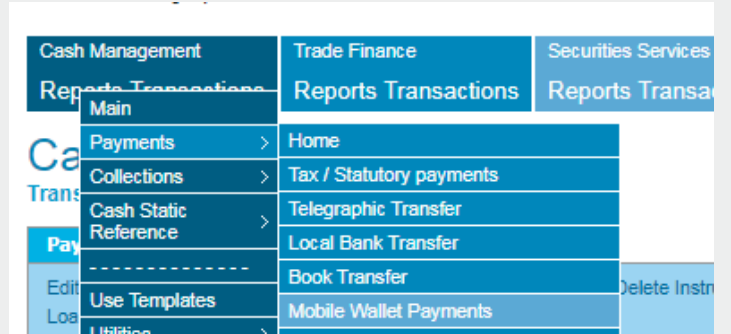

Insert the initial parameters as

- a. Customer Reference (accepts 15 characters only). This is an optional field. Any narrative inserted in this field is printed in the client's account statements thus making them easy to reconcile
- b. Payment / Value Date. Click the calendar icon and select the desired debit date
- c. Company Name. Click on the dropdown menu to select the company name that will be debited by the transaction. This applies where multiple companies are linked to one Straight2Bank profile
- d. Debit Account. Click on the dropdown menu to select the source account that will be debited by the transaction

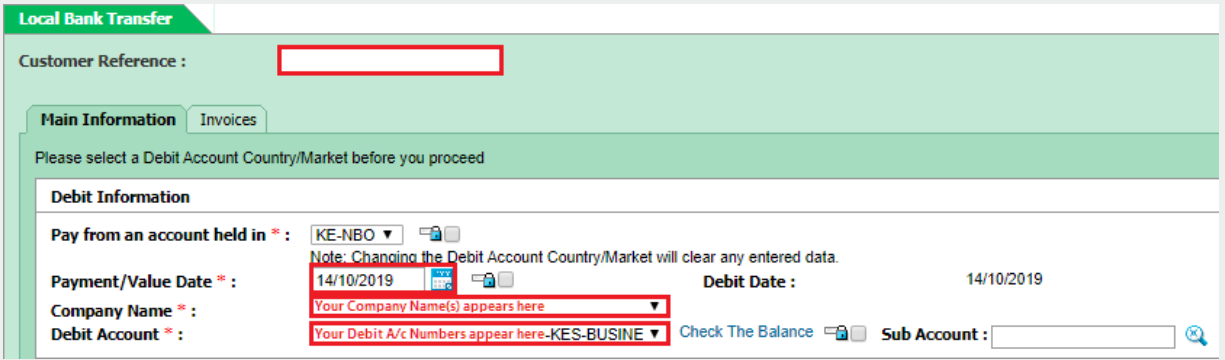

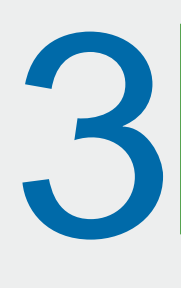

Click *Search Payees / Beneficiaries* under Payee / Beneficiary Payees that have been setup and authorized before will be displayed. Otherwise, Straight2Bank will display No Records Found. Click on *Create New Payee / Beneficiary* to set up a new payee for the first time:

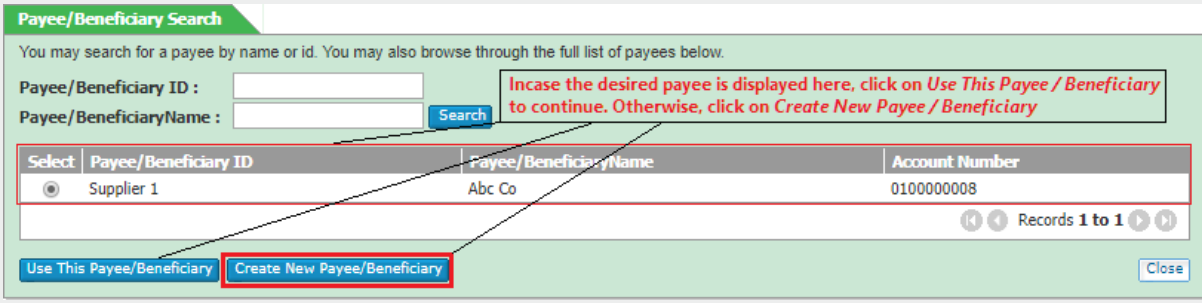

sc.com/ke

## Here for good

Standard Chartered Bank Kenya Limited is regulated by Central Bank of Kenya

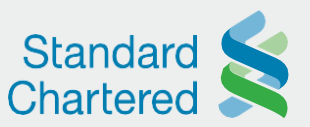

## How to Initiate Mobile Wallet Payments in Straight2Bank Classic

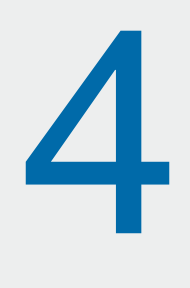

- The New Payee / Beneficiary page will be displayed. Populate the mandatory parameters as follows:
- a. Payee ID. This is simply a "nickname" or a "short name." Straight2Bank uses that to identify the beneficiary being created
- b. Service Provider: Choose MPESA
- c. Payee / Beneficiary Name: Insert the Beneficiary's full name
- d. Account Number; Insert the Beneficiary's full mobile number 2547XXXXXX (**NO** plus + sign)
- e. Country / Market. Select Kenya as the Beneficiary's country
- f. Zip Code: leave this BLANK
- g. Choose *Update Payee/beneficiary Table* Select the checkbox to make the Beneficiary available for future payments. If the checkbox is left blank, Straight2Bank will not save the beneficiary
- h. Save Payee/Beneficiary

Populate the Amount parameters as follows:

- a. Debit Currency Choose KES
- b. Gross Amount. Insert the payment amount, the maximum one can send using **Mpesa** is Ksh 70,000 per transaction. Click on any blank spot on the page so that Straight2Bank picks the payment amount
- c. Leave the payment details blank

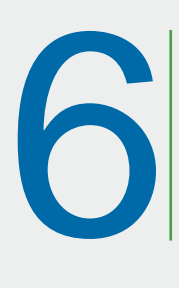

5

A payment reference number starting with letter "Q" will be displayed. Click on *Request for Authorisation or* Authorise Instruction if you are an Authoriser.

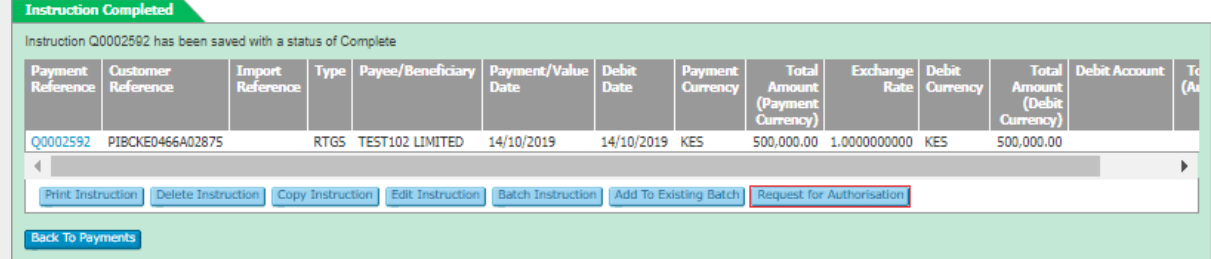

For further assistance, our Support Team is available 24/7 through the following channels: [Email: Businessclient.Service@sc.com](mailto:Businessclient.Service@sc.com) | Phone: +254 020 329 3901 / +254 703 093 901

sc.com/ke

## Here for good